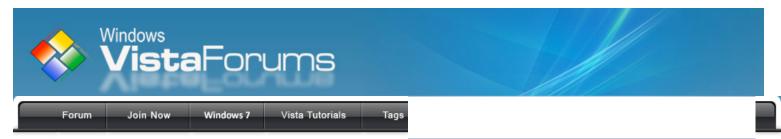

Welcome to Windows Vista Forums. Our forum is dedicated to helping you find solutions with any problems, errors or issues you are experiencing with Windows Vista. The Vista forum also covers news and updates and has an extensive Windows Vista tutorial section that covers a wide range of tips and tricks.

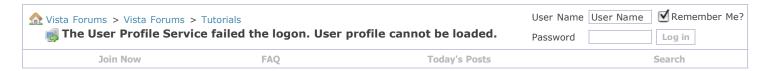

## Vista Tutorial - The User Profile Service failed the logon. User profile cannot be loaded.

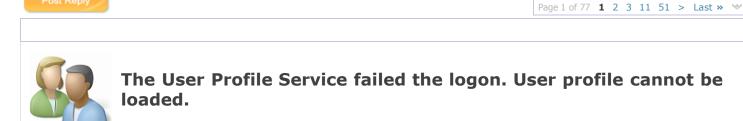

Published by Brink 02-10-2008

## **How to Fix the Error "The User** Profile Service failed the logon. User profile cannot be loaded."

#### Information

When you log on to Vista using a temporary profile (user account), you receive this error message:

For more information, see: Microsoft Help and Support: KB947215

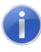

The User Profile Service failed the logon. User profile cannot be loaded.

#### NOTE

## **CAUSE:**

The jury is still out on the exact cause, but so far :

- This issue may occur if the user profile was manually deleted by using the command prompt or Windows Explorer by a user or by some program. A profile that is manually deleted does not remove the security identifier (SID) from the user profile list in the registry. Since the SID is still present, Vista will still try to load the profile by using the ProfileImagePath that points to a nonexistent path. Therefore, the profile cannot be loaded.
- This can also be a issue with the user profile entering into a backup state.

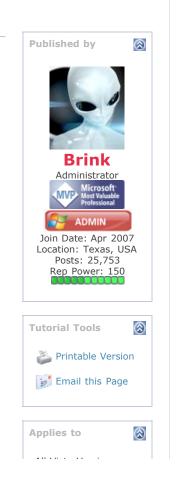

• Manually renamed the C:\Users\(User Name) folder.

All Vista Versions 64 Bit & 32 Bit

#### WARNING

If you have this error message below instead, then see: <u>How to Fix the Error "Your user profile was not loaded correctly! You have been logged on with a temporary profile."</u> in Vista

Your user profile was not loaded correctly! You have been logged on with a temporary profile.

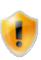

Changes you make to this profile will be lost when you log off. Please see the event log for details or contact your administrator.

## Tip

If the steps in the tutorial below do not help or you wish to try this first, then:

- You can try doing a <u>System Restore</u> at boot to see if it can fix this before using the instruction in the tutorial below. See the related links below for how.
- If you do not want to repair the user profile, you can delete it and create a new user account in **OPTION TWO**. If this still does not work for you, then you will be left with doing a **clean install** for your **Upgrade** or **Full** version of Vista.
- Try the option at this link: Rob Brooks-Bilson's Blog: Fix for Vista's: The User Profile Service service failed the logon. User profile cannot be loaded

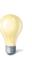

#### **RELATED LINKS:**

- How To Perform a Repair Installation For Vista
- How to Do a System Restore in Vista
- How to Do a Startup Repair in Vista
- How to Do a Clean Install of Vista with a Upgrade Version
- How to Do a Clean Install with a Full Version of Vista
- How to Fix the Error "Your user profile was not loaded correctly! You have been logged on with a temporary profile." in Vista

## **STEP ONE:**

## **Logon to the Computer**

### WARNING

You must be logged on to an administrator account from step 1 or 2 below before you can move on to do either the OPTION ONE or OPTION TWO sections.

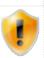

#### 1. Logon to another Administrator account.

NOTE: If you do not have another Administrator account, then proceed to step 2.

A) Go to **OPTION ONE** or **OPTION TWO**.

### 2. Boot into Safe Mode.

**NOTE:** You may not need to enable the built-in Administrator account. If this was the only normal administrator account you had, then <u>Safe Mode</u> should automatically boot into the built-in Administrator account.

- A) If Safe Mode did not boot into the built-in Administrator account, then enable the **Built-in Administrator** account. If it did , then go to step 2C.
- B) Logoff in Safe Mode, and then logon to the built-in Administrator account to logon with that account in Safe Mode.
- C) Go to **OPTION ONE** or **OPTION TWO**.

## **OPTION ONE:**

## **Fix the User Account Profile**

- 1. Open the Start menu.
- **2.** In the white line (Start Search) area, type **regedit** and press **Enter**.
- **3.** If prompted, either click on **Continue** or enter the **password** for the Administrator account.
- 4. In regedit, go to: (See screenshot below step 5)

  HKEY\_LOCAL\_MACHINE\SOFTWARE\Microsoft\Windows

  NT\CurrentVersion\ProfileList
- **5.** In the left pane, look for the **S-1-5.....** folder (**SID** key) with the long number that has **.bak** at the end of the numbers. (See screenshots below steps 6A and 7B)

#### **NOTE:**

- **A)** In the right pane, look at the **ProfileImagePath** to verify that this is the user account profile that has the error.
- **B)** You may have another **S-1-5....** folder (**SID** key) above it with the exact same number without the **.bak** at the end of it.
- **6. For Two S-1-5..... folders (SID key) with the same Number - NOTE:** This is if you have two **S-1-5.....** folders (**SID** key) with the exact same numbers, but the second (below) one has the **.bak** at the end of the numbers.
  - A) In the left pane, right click on the first (top) **S-1-5....** folder (**SID** key) that does not have **.bak** at the end of the numbers and click **Rename**. (See screenshot below)

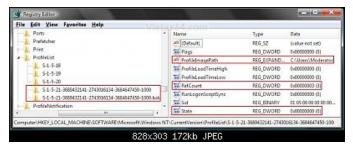

B) Add .bk to the end of the numbers. (See screenshot below)

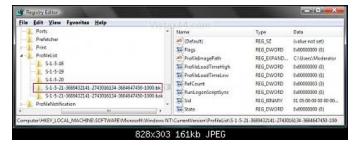

- C) In the left pane, right click on the second **S-1-5....** folder (**SID** key) with **.bak** at the end of the numbers and click **Rename**. (See screenshot above)
- D) Remove only .bak from the end of the numbers and press Enter. (See screenshot below)
- E) Now go back and **Rename** the first one with **.bk** to **.bak** now at the end of the numbers and press **Enter**.

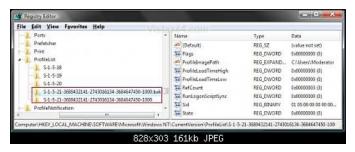

F) Go to step 8.

## 7. For Only One S-1-5..... Folder (SID key) with .bak -

NOTE: This is if you only have one S-1-5..... folder (SID key) for your user account with .bak at the end of the numbers.

- A) In the left pane, right click on the **S-1-5....** folder (**SID** key) with **.bak** at the end of the numbers and click **Rename**. (See screenshot below)
- B) Remove only .bak at the end of the numbers and press Enter. (See screenshot below and below step 10)

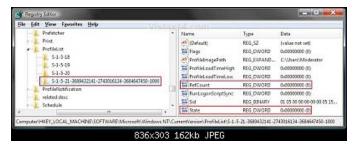

**8.** In the right pane of the one without **.bak** now, right click on **RefCount** and click on **Modify**. (See screenshot below step 10)

NOTE: If you do not have **RefCount**, then right click on a empty space in the right pane and click **New** and **DWORD** (32 bit) **Value**, then type **RefCount** and press **Enter**. This value for this entry will reset and return back to the original value after you have restarted the computer and logged on to the account.

A) Type  ${\bf 0}$  (number) and click on  ${\bf OK}$ . (See screenshot below)

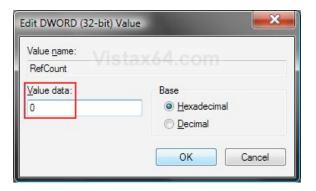

**9.** In the right pane of the one without **.bak** now, right click on **State** and click on **Modify**. (See screenshot below step 10)

**NOTE:** This value for this entry will reset and return back to the original value after you have restarted the computer and logged on to the account.

A) Type **0** (number) and click on **OK**. (See screenshot below)

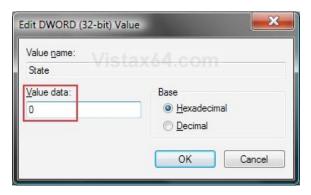

 ${f 10.}$  The registry will now look like this for the one without  ${f .bak}$  now. (See screenshot below)

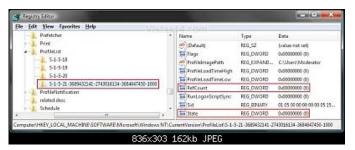

- 11. Close regedit.
- **12.** Restart the computer.
- **13.** See if you can logon now.

**NOTE:** If this still does not help, then either try OPTION TWO below or see the yellow TIP box at the top of the tutorial.

# **OPTION TWO: Delete the User Account Profle**

## WARNING

You can do this option if you do not care about losing the user account and the contents in the user folders. Your programs will still be installed,

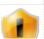

but you will need to create new shortcuts for them afterwards.

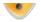

**1.** Delete the User account profile that this error is for.

**NOTE:** See: How to Delete a User Account in Vista

- 2. Open the Start menu.
- **3.** In the white line (Start Search) area, type **regedit** and press **Enter**.
- **4.** If prompted by UAC, click on **Continue**.

5. In regedit, go to: (See screenshot below step 7)
HKEY\_LOCAL\_MACHINE\SOFTWARE\Microsoft\Windows
NT\CurrentVersion\ProfileList

**6.** In the left pane, click on one of the **S-1-5.....** folders (**SID** key) with the long number in it.

NOTE: It may have .bak at the end of it.

- A) In the right pane, look at the **ProfileImagePath** to see if this is the same user account that you deleted in step 1 above.
- B) Repeat step 6 until you find the one that you deleted in step 1 above. **NOTE:** If the user account is not here, then it has already been removed when deleted in step 1. Go to step 9.

## 7. To Backup the Registry SID Key -

**WARNING:** You should backup this SID key to be safe in case you delete the wrong one in step 8 below.

- A) Right click on the SID key, and click on Export.
- B) Type in a name and save the **REG** file to a safe location. **NOTE:** This is your backup. **To Restore the Backup**, right click on the **REG** backup file and click on **Merge**.
- C) Continue on to step 8.

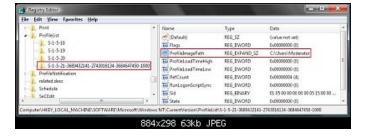

### 8. To Delete the Registry SID Key -

- A) Right click on the  ${f SID}$  key, and click on  ${f Delete}.$  (See screenshot above)
- B) Click on Yes to confirm deletion. (See screenshot below)

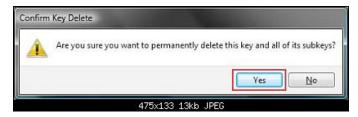

9. Close regedit.

10. Now, just create a new normal Administrator account.

NOTE: See: How to Create a New User Account in Vista

11. Restart the computer, and log on to your new account.

**NOTE:** If this still does not help, then either try OPTION ONE above or see the yellow TIP box at the top of the tutorial.

That's it, Shawn

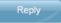

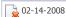

## **Brink**

Administrato

Re: The User Profile Service failed the logon. User profile cannot be loaded.

Updated 2-14-2008 to include METHOD ONE.

Join Date: Apr 2007 Vista x64 Ultimate SP2, Windows 7 (7600) x64 25,753 posts

Shawn

My System Specs -

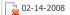

## badgrrrl

Newbie

Re: The User Profile Service failed the logon. User profile cannot be loaded.

unfortunately i found this forum a lil too late but i was able to fix it by simply doing a system restore. How can i prevent this happening again?

Join Date: Feb 2008
Vista Home
Premium 32bit
1 posts

My System Specs

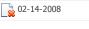

Brink

Re: The User Profile Service failed the logon. User profile cannot be loaded.

Hi badgrrrl,

Join Date: Apr 2007 Vista x64 Ultimate SP2, Windows 7 (7600) x64 25,753 posts

Welcome to Vista Forums. 🍡

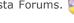

Sorry to hear that, but System Restore is a good option to. Unfortunately, the exact cause has not been narrowed down yet, just how to fix the resulting problem. The **Cause** at the top of the tutorial may help some, but if you noticed anything that you may have installed or changed before it happened to you it may help narrow it down more.

Shawn

My System Specs •

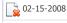

## tanuj\_chadha

Devi

Re: The User Profile Service failed the logon. User profile cannot be loaded.

Hi Shawn,

Join Date: Jan 2008
Vista 32bit SP1
274 posts

I tried to rename the .bak file but was unable to do that. is there is any other way through which we can change the file name. (B)

My System Specs ▼

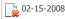

## **Brink**

Administrato

Join Date: Apr 2007 Vista x64 Ultimate SP2, Windows 7 (7600) x64 25,753 posts Re: The User Profile Service failed the logon. User profile cannot be loaded.

**66** Quote: Originally Posted by From PM

The error that I am getting is the files cannot be renamed.

Hi tanuj chadha,

Try taking ownership of the SID <u>registry key</u> with the **BAK** on it first, then see if you can rename it to remove **BAK**. **OPTION TWO** step 3 will show you how to do this here:

Take Ownership of file

Shawn

My System Specs ▼

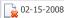

## bigvern

Banned

Join Date: Feb 2008 vista home premium 32bit

3 posts

Re: The User Profile Service failed the logon. User profile cannot be loaded.

I have tried everything on the list. All I get is error message, stating that I cannot rename. I also do not have anything in the right field. It's blank!

My System Specs

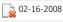

## **Brink**

Administrator

Re: The User Profile Service failed the logon. User profile cannot be loaded.

Hi bigvern,

Join Date: Apr 2007 Vista x64 Ultimate SP2, Windows 7 (7600) x64

25,753 posts

Welcome to Vista Forums. 🂫

he right side is empty, then that user proj

If the right side is empty, then that <u>user profile</u> (account) is history. While you are in the built-in Administrator account, see if you can create another normal Administrator account and logon to it. If you can, then delete the old account. If not, then I'm afraid it is time to do a <u>reinstall</u>.

Shawn

My System Specs -

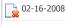

bigvern

Re: The User Profile Service failed the logon. User profile cannot be loaded.

I am not too technical, how do I reinstall?

Join Date: Feb 2008 vista home premium 32bit 3 posts

My System Specs -

202-16-2008

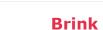

Re: The User Profile Service failed the logon. User profile cannot be loaded.

bigvern,

Join Date: Apr 2007
Vista x64 Ultimate
SP2, Windows 7
(7600) x64
25,753 posts

If you have a **Upgrade** Vista installation DVD:

How to Do a Clean Install of Vista with a Upgrade Version

If you have a **Full** or **OEM Recovery** Vista installation DVD: **How to Do a Clean Install with a Full Version of Vista** 

If you only have a **Recovery partition**, then restart the <u>computer</u> and press F10 or F12 (usually) every second until a Recovery Manager screen comes up. There will be an option to reinstall <u>Vista</u> there. You will need to check your OEM computers documents for their (EX: Dell, HP, etc...) exact procedure, but it should be similar.

Hope this helps, Shawn

My System Specs v

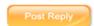

Page 1 of 77 1 2 3 11 51 > Last » 💝

« Boot Screen - Change | File Extension Type Icon - Change »

Tutorial Category

The User Profile Service service failed the logon. User Profile cannot be loaded

The User Profile Service service failed the logon. User Profile cannot be loaded

The User Profile Service failed the logon. User Profile cannot be loaded

The User Profile Service failed the logon. User profile cannot be loaded

User Profile Service failed / user profile cannot be loaded

Vista account administration

Vista Forums is an independent web site and has not been authorized, sponsored, or otherwise approved by Microsoft Corporation.

"Windows Vista", the Start Orb, and related materials are trademarks of Microsoft Corp.

© Designer Media Ltd

Tutorial powered by GARS 2.1.8m ©2005-2006

Contact Us - Windows Vista Forums - Archive - Privacy - Legal - Top

1 2 3 4 5 6 7 8 9 10 11 12 13 14 15 16 17 18 19 20 21 22 23 24 25 26 27 28 29 30 31 32 33 34 35 36 37 38 39 40 41 42 43 44 45 46